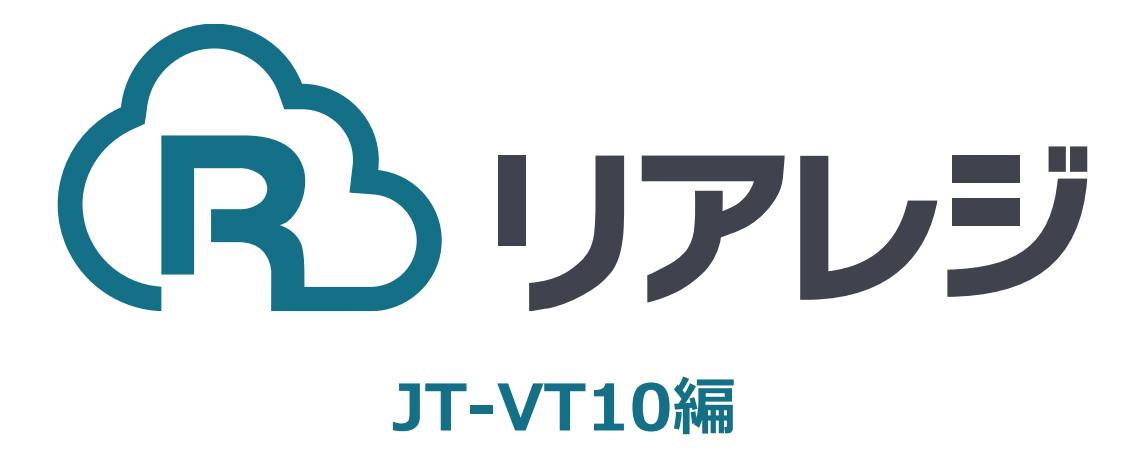

## TM-m30 Bluetooth接続 設定マニュアル

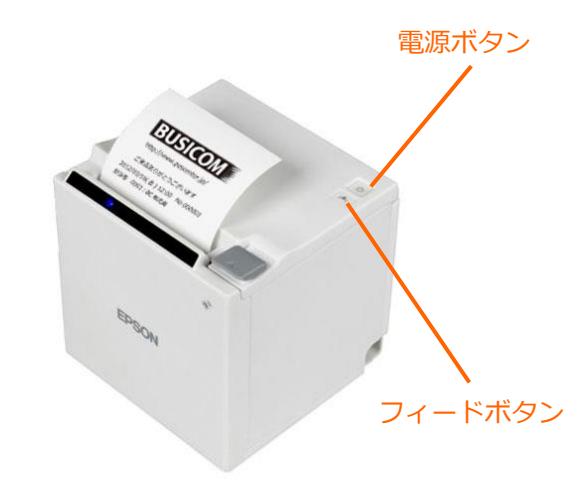

 $\Omega$ 

①【フィードボタン】を長押ししながら 【電源】を入れます。 ※【フィードボタン】は、紙が印刷される まで長押ししてください。

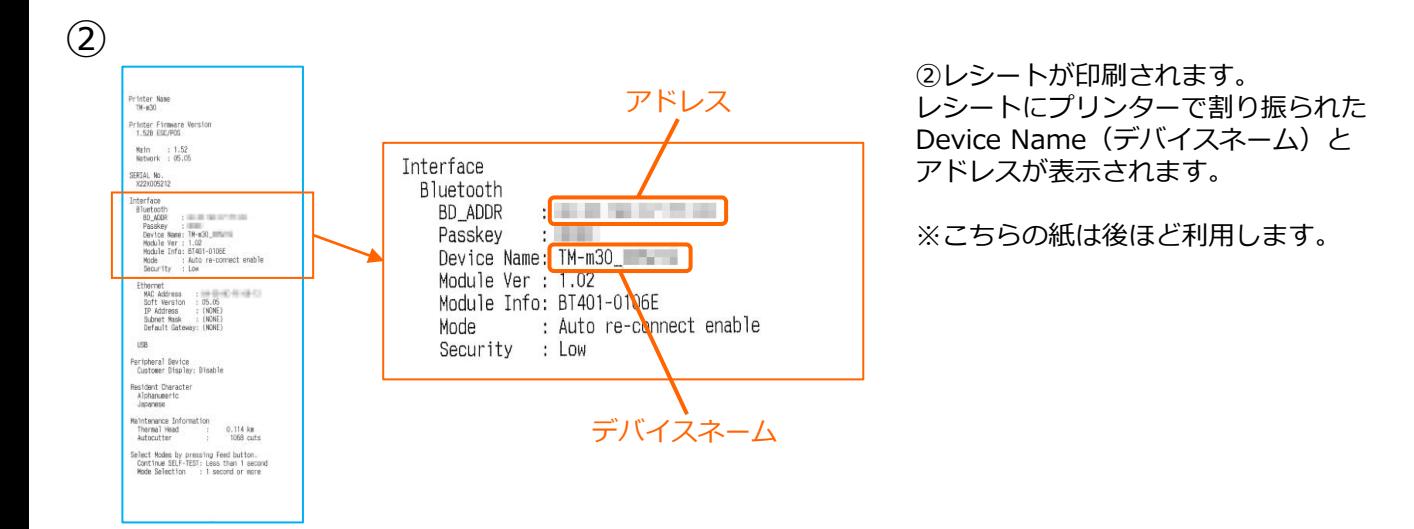

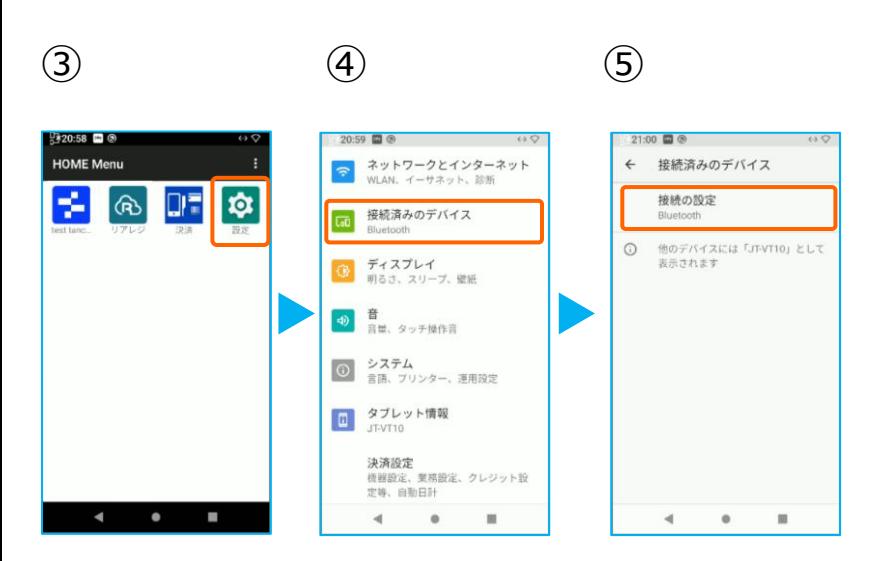

③JT-VT10の決済メニューを閉じて アプリメニューを出します。 【設定】をタップ。

- ④【接続済みのデバイス】をタップ。
- ⑤【接続の設定】をタップ。

## **1.JT-VT10にレシートプリンターをペアリングする。**

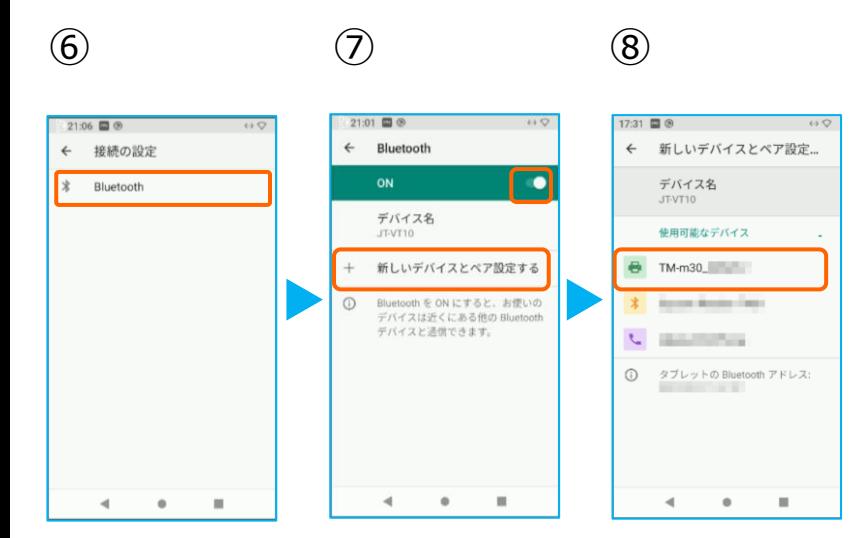

⑥【Bluetooth】をタップ。

⑦トグルを【ON】にして、 【+ 新しいデバイスとペアを設定する】 をタップ。

⑧Bluetoothのプリンターを検索します。 先ほど、②で印刷されたレシートを確認し デバイスネーム【 TM-m30-XXXXX 】を タップ。

⑫

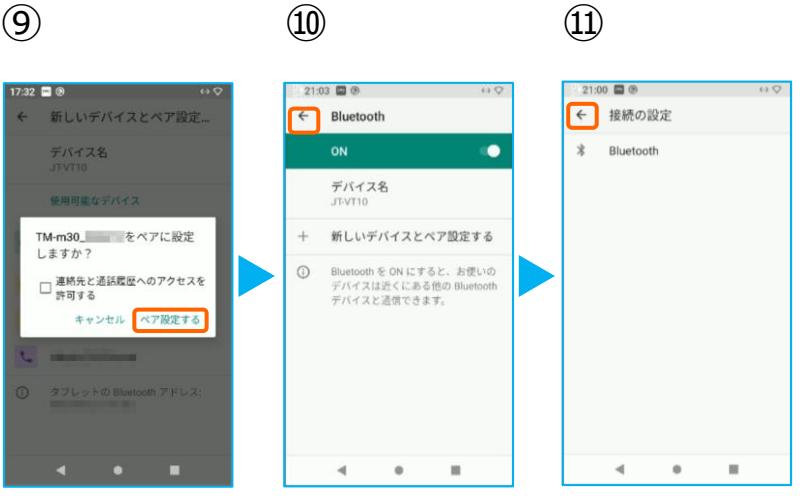

⑨【ペア設定する】をタップ。

⑩ペアリング完了後、この画面に戻ります。 【←】をタップ。

⑪【←】をタップ。

⑫ペアリングされた端末を確認します。 この画面に、レシートプリンターが表示さ れていれば、ペアリングを確認できます。

【←】をタップして、 アプリメニューまで戻ります。

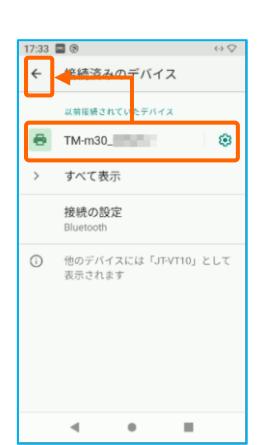

## **1.JT-VT10にレシートプリンターをペアリングする。**

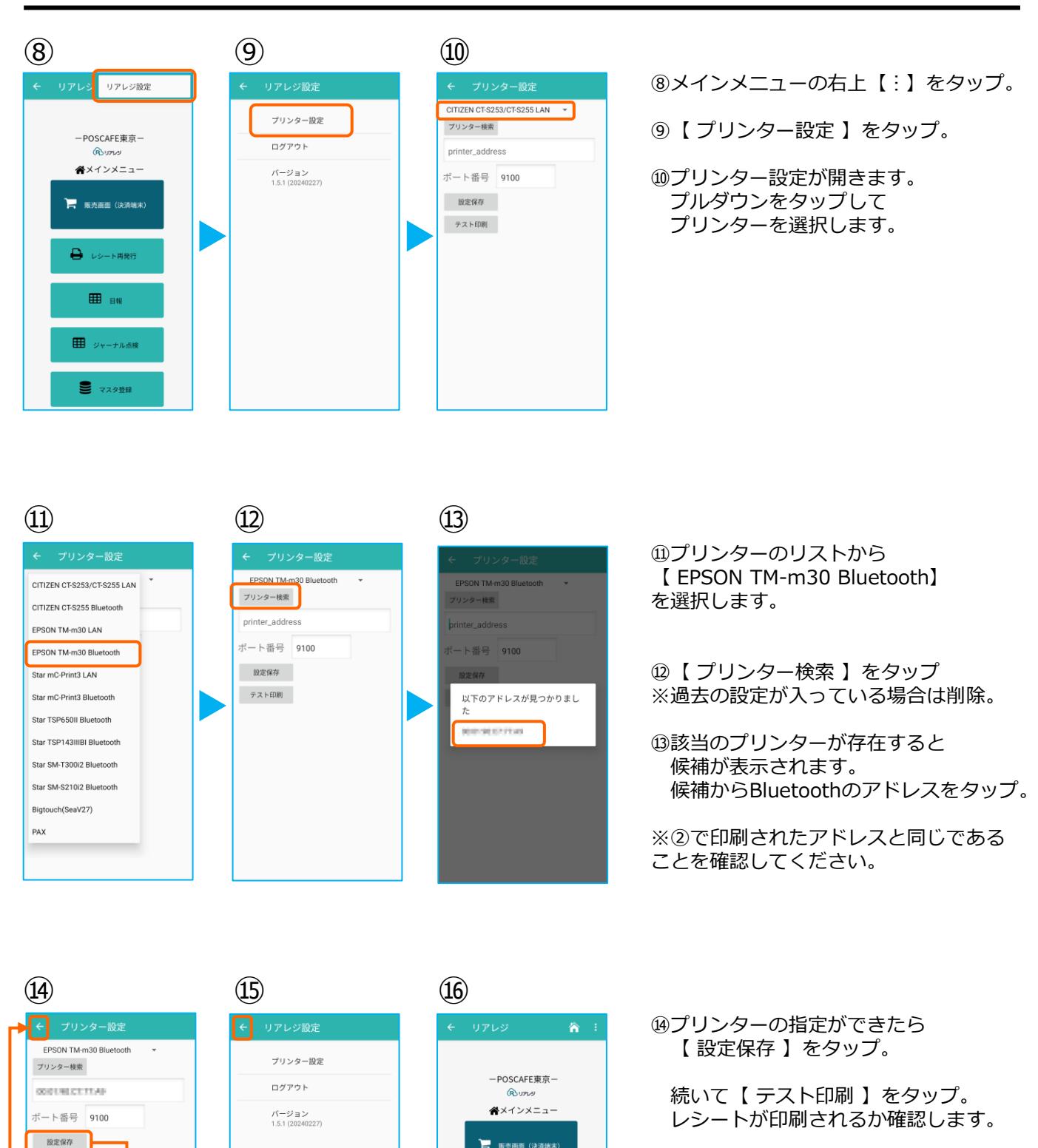

⑮設定が完了したら、 左上の【←】をタップしていきます。

⑯メインメニューに戻ります。

**B** レシート再発行

**⊞** BM

田 ジャーナル点検

9 マスタ登録

テスト印刷

## **1.JT-VT10にレシートプリンターをペアリングする。**

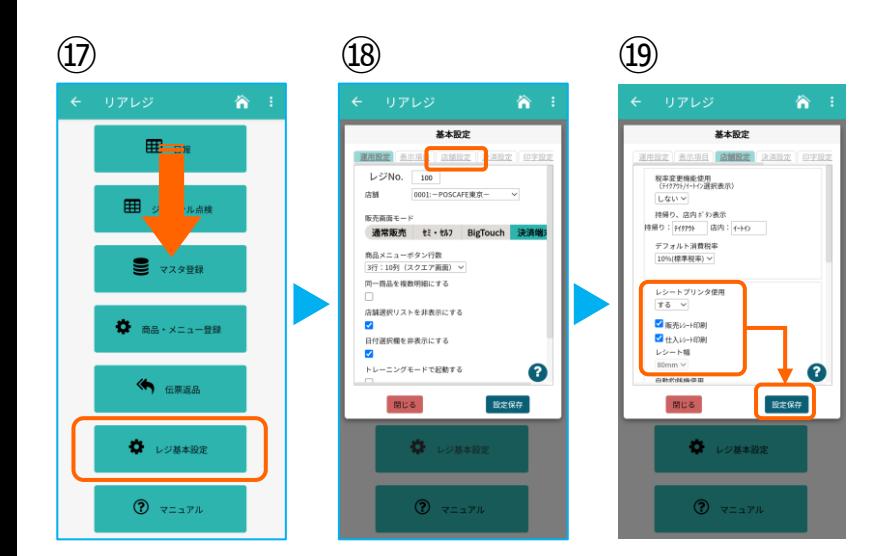

⑰画面を下にスクロールさせ 【 レジ基本設定 】をタップ。

⑱【 店舗設定 】タブをタップ。

⑲レシートプリンタ使用【する】を選択。 【 販売レシート印刷 】をチェック 【 仕入レシート印刷 】をチェック

設定完了後、【 設定保存 】をタップし 【 閉じる 】をタップ